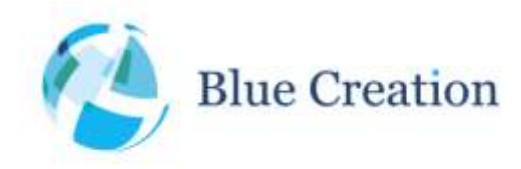

Application Note: Over-the-Air Upgrade of MelodySmart v3.4.x to v3.7x

## Introduction

Due to some limitations in the MelodySmart firmware, a specific upgrade procedure is required to correctly perform an OTA Upgrade of BC118 modules from MelodySmart v3.4.x to v3.7.0+. It only needs to be performed once per module.

## Required equipment

To perform the upgrade, you will need the following:

- An Android phone with a recent OS version and the BlueCreation's BLE Explorer app installed (v2.0.13+)
- One or more BC118 devices running MelodySmart v3.4.x
- A PC-based UART terminal emulator, such as Putty, Hercules or CoolTerm.

## Upgrade Procedure

- 1. Connect the board to the PC and open a UART connection to the BC118 module.
- 2. Using the UART interface, make sure that the BOND configuration parameter is set to OFF ("GET BOND"). If it is set to ON, please run the following sequence of commands: "SET BOND=OFF", "LBD", "WRT", "RST".
- 3. Connect to the BC118 module using BLE Explorer.
- 4. Press the "Upgrade Firmware" button at the bottom part of BLE Explorer.
- 5. In the firmware version selection popup dialog that appears, select the latest release of MelodySmart (3.7.4 at the time of writing).
- 6. Press the "Start OTAU" button.
- 7. The firmware image will now be downloaded and the OTAU process will begin. Make sure that the phone stays within range and doesn't run out of power.
- 8. After the OTAU process completes, the device will be running the latest firmware, but still need the next few steps for correct OTA Upgrades in the future.
- 9. Using the UART terminal, run the following sequence of commands: "SET BOND=ON", "WRT", "RST".
- 10. On the Android phone, go to the Bluetooth menu and manually unpair the device from the paired device list.
- 11. The upgrade procedure is now complete. Future upgrades will now work seamlessly, as long as the bonding information is preserved on the phone and on the BC118 module.